# Teilzahlung - Gebühren/Gerichtskosten

#### Hauptseite > Zwangsvollstreckung > Teilzahlung Teilzahlung - Gebühren/Gerichtskosten

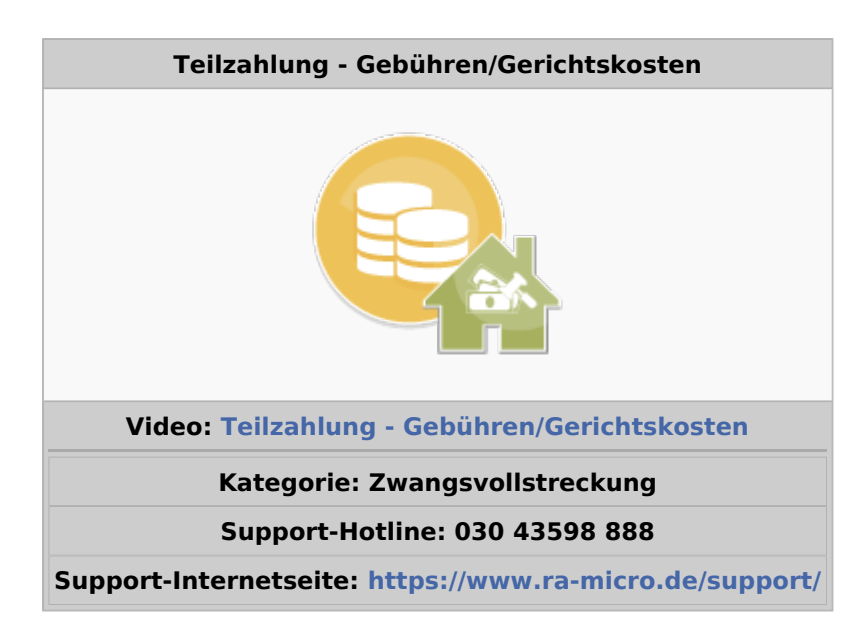

#### **Inhaltsverzeichnis**

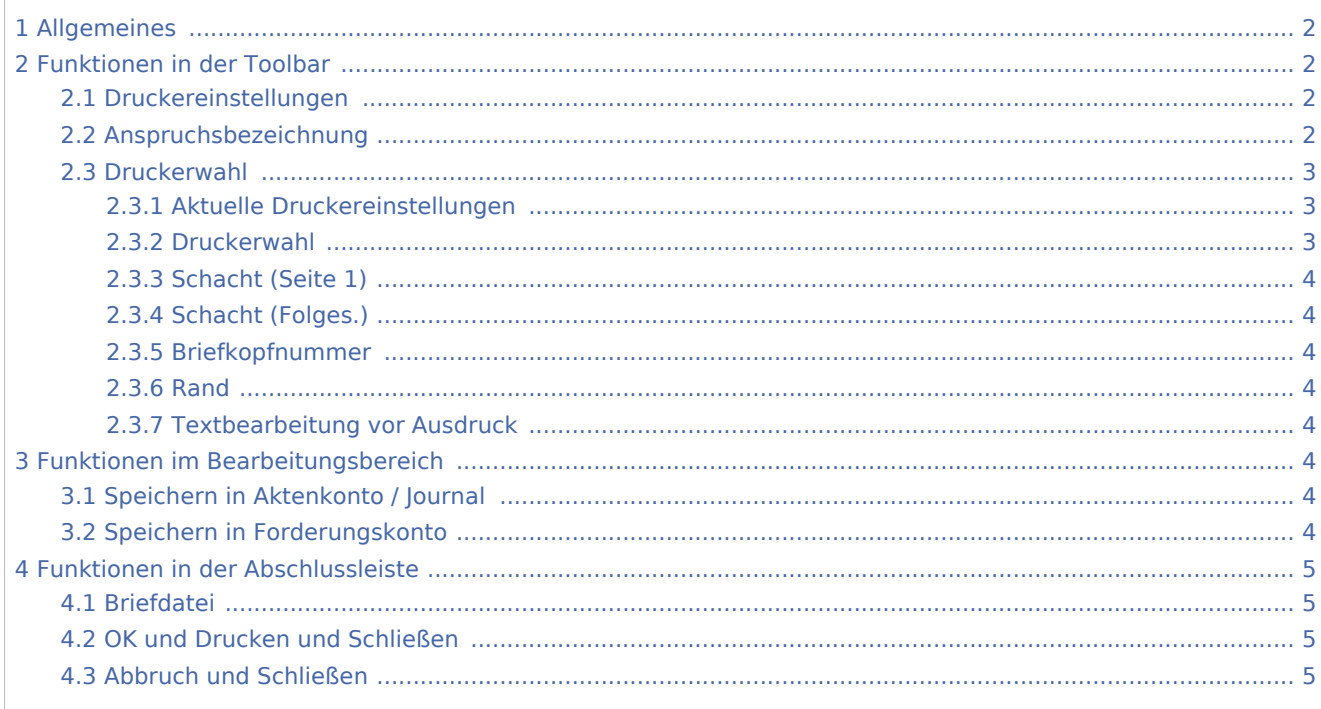

# <span id="page-1-0"></span>Allgemeines

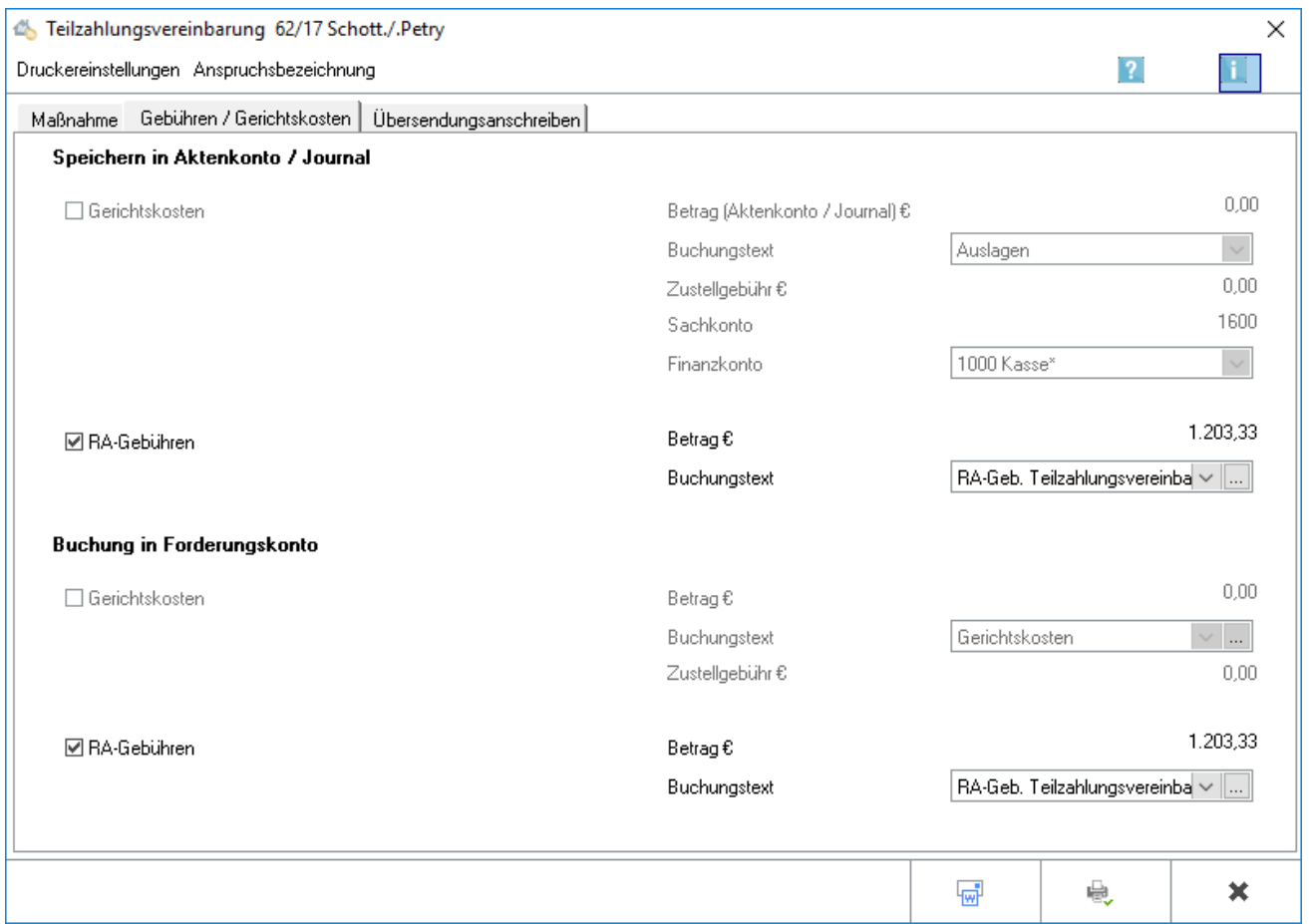

Wurde auf der Karteikarte Maßnahmen bestimmt, dass die anfallenden Rechtsanwaltsgebühren berechnet werden sollen, können die Einstellungen für das Buchen getroffen werden.

## <span id="page-1-1"></span>Funktionen in der Toolbar

#### <span id="page-1-2"></span>Druckereinstellungen

Die → [Einstellungen](https://onlinehilfen.ra-micro.de/index.php/Foko_an_Dritte_senden#Druckerwahl) für den Drucker können Sie vor dem Druck aus den einzelnen Programmfunktionen heraus einsehen und für den Einzelfall Festlegungen treffen, die von den Grundeinstellungen abweichen.

#### <span id="page-1-3"></span>Anspruchsbezeichnung

An jede Maßnahme kann ein → [Zusatztext](https://onlinehilfen.ra-micro.de/index.php/Foko_an_Dritte_senden#Zusatztext.2FAnspruchsbezeichnung) angefügt werden.

Für das Einfügen von Zusatztexten können Standardtexte angelegt und diese in *ZVZUSATZ.msk* aufgenommen werden. Dies geschieht mit der Programmfunktion *Standardtexte*.

### <span id="page-2-0"></span>Druckerwahl

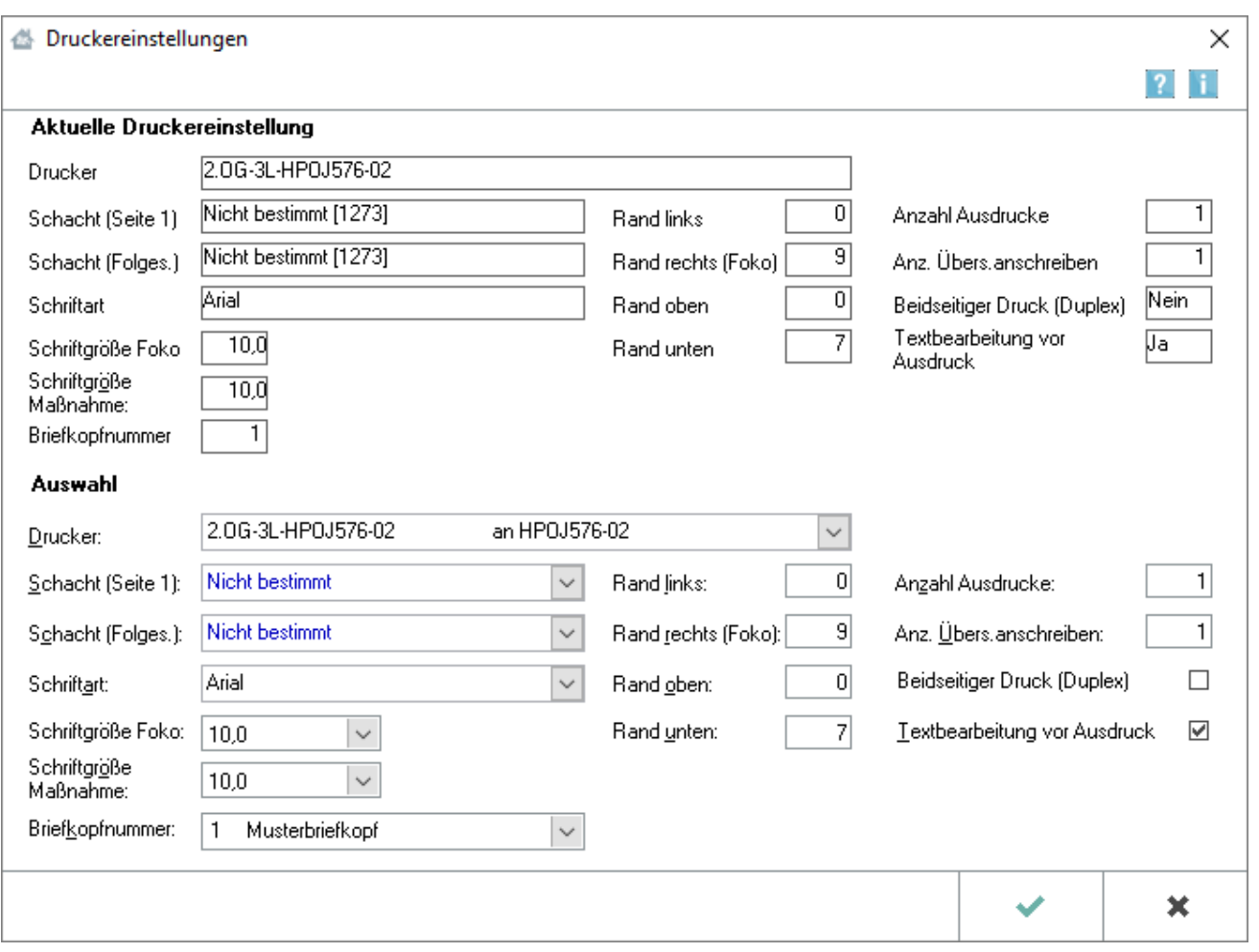

Im Einzelfall können die Druckereinstellungen in diesem Eingabefenster geändert werden. Dauerhafte Änderungen sind in den → [Einstellungen Zwangsvollstreckung](https://onlinehilfen.ra-micro.de/index.php/Zwangsvollstreckung_(Einstellungen)_-_Drucker) vorzunehmen.

Innerhalb der Zwangsvollstreckung können die Druckereinstellungen auch mit STRG P gestartet werden.

### <span id="page-2-1"></span>**Aktuelle Druckereinstellungen**

Im Bereich *Aktuelle Druckereinstellungen* ist erkennbar, welcher Drucker gerade gewählt ist und welche zusätzlichen Einstellungen getroffen wurden. Dabei wird auf die Daten aus den → [Einstellungen](https://onlinehilfen.ra-micro.de/index.php/Zwangsvollstreckung_(Einstellungen)_-_Drucker)  [Zwangsvollstreckung](https://onlinehilfen.ra-micro.de/index.php/Zwangsvollstreckung_(Einstellungen)_-_Drucker) zurückgegriffen. Im unteren Bereich besteht die Möglichkeit, für den **Einzelfall** abweichende Einstellungen zu treffen. Dauerhafte Änderungen können nur in den *Einstellungen Zwangsvollstreckung* vorgenommen werden.

#### <span id="page-2-2"></span>**Druckerwahl**

Hier kann in einer Auswahlliste der installierten Drucker derjenige gewählt werden, der für den Druck verwendet werden soll. Der Standarddrucker ist durch blaue Schrift kenntlich gemacht.

### <span id="page-3-0"></span>**Schacht (Seite 1)**

Aus dieser Auswahlliste kann der Druckerschacht für die erste Seite gewählt werden, aus dem das Papier gezogen werden soll. Der Standardschacht ist durch blaue Schrift kenntlich gemacht.

### <span id="page-3-1"></span>**Schacht (Folges.)**

Aus dieser Auswahlliste wird der Druckerschacht gewählt, aus welchem das Papier für das zweite Blatt und die weiteren Folgeseiten gezogen werden soll. Dies ist dann sinnvoll, wenn für den Ausdruck der Folgeseiten andersartiges Papier benutzt werden soll, ohne einen Papierwechsel am Drucker vornehmen zu müssen. Der Standardschacht ist durch blaue Schrift kenntlich gemacht.

#### <span id="page-3-2"></span>**Briefkopfnummer**

Die Nummer des Briefkopfes wird aus dieser Auswahlliste gewählt, der für den Druck der Zwangsvollstreckungsmaßnahme verwendet werden soll. Auf den Druck von Forderungskonten wirkt sich der hier gewählte Briefkopf nicht aus, da diese immer ohne Briefkopf erstellt werden.

#### <span id="page-3-3"></span>**Rand**

Unter *Rand links, rechts, oben, unten,* kann eingetragen werden, in welchem Abstand - gemessen in Millimetern - der Text vom entsprechenden Rand des Blattes beginnen soll.

Der eingegebene Wert wird zu dem Rand des Blattes hinzuaddiert, der sich aus dem nichtbedruckbaren Bereich des Druckers ergibt.

#### <span id="page-3-4"></span>**Textbearbeitung vor Ausdruck**

Wenn die Einstellung *Textbearbeitung* vor Ausdruck gewählt wird, wird das Dokument vor dem Druck in einem Textbearbeitungsfenster angezeigt und kann hier bearbeitet werden. Dies gilt nicht für den Druck von Forderungskonten.

### <span id="page-3-5"></span>Funktionen im Bearbeitungsbereich

#### <span id="page-3-6"></span>Speichern in Aktenkonto / Journal

Bei einer Teilzahlungsvereinbarung fallen keine Gerichtskosten an, die gebucht werden könnten.

Wählen Sie diese Einstellung, wenn die Rechtsanwaltsgebühren in das Aktenkonto gebucht werden sollen. Sofern Sie mit der *Finanzbuchhaltung II* arbeiten, werden die Gebühren im Aktenkonto nur informatorisch vermerkt, nicht jedoch verbucht.

#### <span id="page-3-7"></span>Speichern in Forderungskonto

Bei einer Teilzahlungsvereinbarung fallen keine Gerichtskosten an, die gebucht werden könnten.

Diese Einstellung wird gewählt, wenn die Rechtsanwaltsgebühren in das Forderungskonto gebucht werden sollen.

Der Buchungstext für die Buchung der Rechtsanwaltsgebühren in das Forderungskonto wird ausgewählt.

Als Buchungstext schlägt das Programm RA-Geb. §§ 2 Abs. 2, 13 Nr. 2400, 1008 VV RVG vor. Mit wird eine Auswahlliste geöffnet, in der ein anderer Buchungstext gewählt werden kann. Es können auch neue Buchungstexte angelegt werden.

### <span id="page-4-0"></span>Funktionen in der Abschlussleiste

#### <span id="page-4-1"></span>Briefdatei

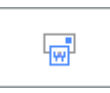

In denjenigen Modulen, in denen eine solche Datei erstellt werden kann, erfolgt die Übergabe des Dokumentes in die → *[Briefdateiverwaltung](https://onlinehilfen.ra-micro.de/index.php/Briefdateien)* über eine gesonderte Option bzw. mit *Microsoft Word* als

bevorzugter Textverarbeitung über die Schaltfläche

Da die *Briefdateiverwaltung* keinen endgültigen Speicher darstellt, sollte sie optimalerweise am Ende des Arbeitstages geleert sein. RA-MICRO "kennt" hierfür einen Automatismus: Wird eine Briefdatei in *MS Word* bzw. in der *KTV* (*Kanzlei-Textverarbeitung*) geladen, über *RA-MICRO Drucken* bzw. *Datei, Drucken* gedruckt und zusätzlich als *Druckdatei* gespeichert, wird sie automatisch in die *Druckdateiverwaltung* verschoben.

#### <span id="page-4-2"></span>OK und Drucken und Schließen

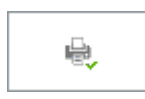

Der Druck erfolgt nur, wenn in *Einstellungen Zwangsvollstreckung* (Karteikarte *Anträge*, Rubrik → *[Anträge](https://onlinehilfen.ra-micro.de/index.php/Zwangsvollstreckung_(Einstellungen)_-_Antr%C3%A4ge)  [allgemein](https://onlinehilfen.ra-micro.de/index.php/Zwangsvollstreckung_(Einstellungen)_-_Antr%C3%A4ge)*), die Einstellung *Übersendungsanschreiben an Mandanten drucken* gewählt wurde. Auf der Karteikarte → *[Drucker](https://onlinehilfen.ra-micro.de/index.php/Zwangsvollstreckung_(Einstellungen)_-_Drucker)*, Rubrik *Foko / Maßnahmen* kann unter Anzahl *Übersendungsanschreiben* die Zahl der Ausdrucke festgelegt werden.

#### <span id="page-4-3"></span>Abbruch und Schließen

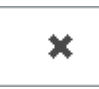

Der Vorgang wird ohne zu Speichern beendet.